### **TUTORIAL DE ACESSO – ASSEMBLÉIA GERAL ORDINÁRIA 2021**

Seguindo as recomendações da OMS e do Ministério da Saúde que orientam para a redução do contato social no enfrentamento à COVID-19, desta forma iremos realizar a Assembleia Geral Ordinária de 2021 de forma digital.

É de extrema importância que todos estejam conectados utilizando o nome do (a) cooperado (a), pois é dessa forma que iremos contabilizar e validar a participação dos presentes *(não serão aceitos sem o nome)***.**

Estaremos orientando a todos através do WhatsApp "Uniodonto Pirassununga" ou pelo telefone (19)3561-1165 para que todos estejam aptos a entrar na reunião com vídeo e som ligados no dia da Assembleia,.

**Informamos que só serão contabilizados os participantes que estiverem participando de forma individual utilizando o link que iremos disponibilizar para entrar na Assembleia.**

*(Caso tenha mais de um cooperado utilizando o mesmo link apenas o que estiver conectado com nome terá sua presença registrada).*

Iremos utilizar o aplicativo ZOOM que é de fácil acesso!

Abaixo estão os passos para a instalação do aplicativo no aparelho celular e também para o acesso por notebook/Desktop.

## **CELULAR**

**Baixe o aplicativo ZOOM Cloud Meetings na loja de aplicativos de seu celular**  *(play store ou app store)*

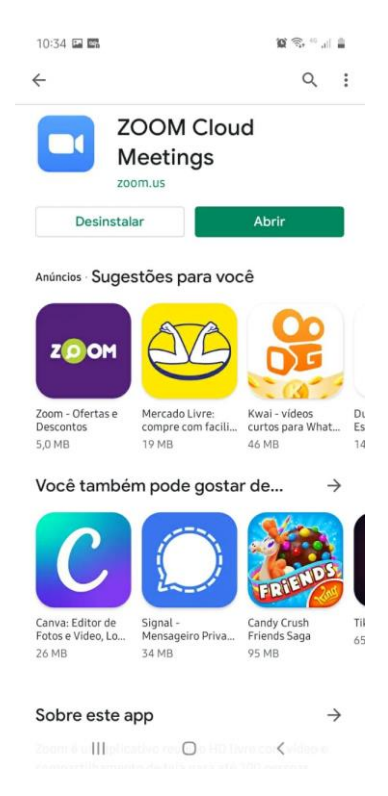

Clique em **Registrar-se (Imagem 1),** preencha todas as informações solicitadas nas telas seguintes e confirme. Você receberá um o e-mail que deverá ser validado (Ativar Conta). Preencha corretamente seu nome para ser aceito na AGO.

Após registrar-se clique **Configurações (Imagem 2)** e em cima de seu nome para confirmar o nome de exibição, pois é esse o nome que irá aparecer quando ingressar na reunião.

**Clique também em "reunião" para deixar as opções "sempre desativar meu microfone" e "sempre desativar meu vídeo" DESABILITADAS.**

## **Imagem 1** Imagem 2

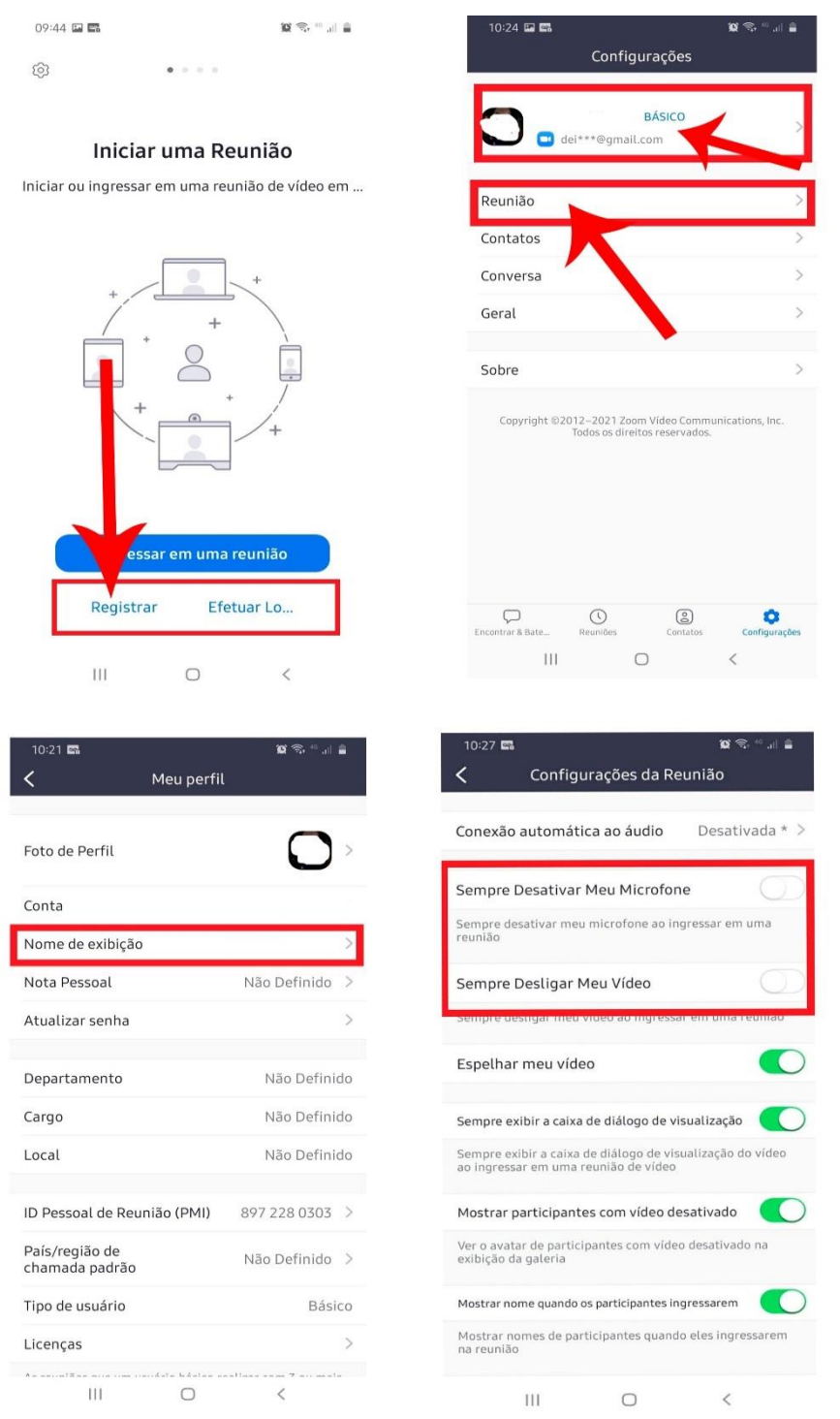

# **COMPUTADOR DESKTOP COM CÂMERA (WEBCAM) OU NOTEBOOK**

*Obs: (o notebook deve estar com a webcam habilitada. Entre na configuração do notebook, vá em Painel de controle, gerenciador de dispositivos, câmera ou dispositivos de imagem e habilite a webcam).*

## **Digite na barra de endereço de seu navegador de internet** [www.zoom.com](http://www.zoom.com/)

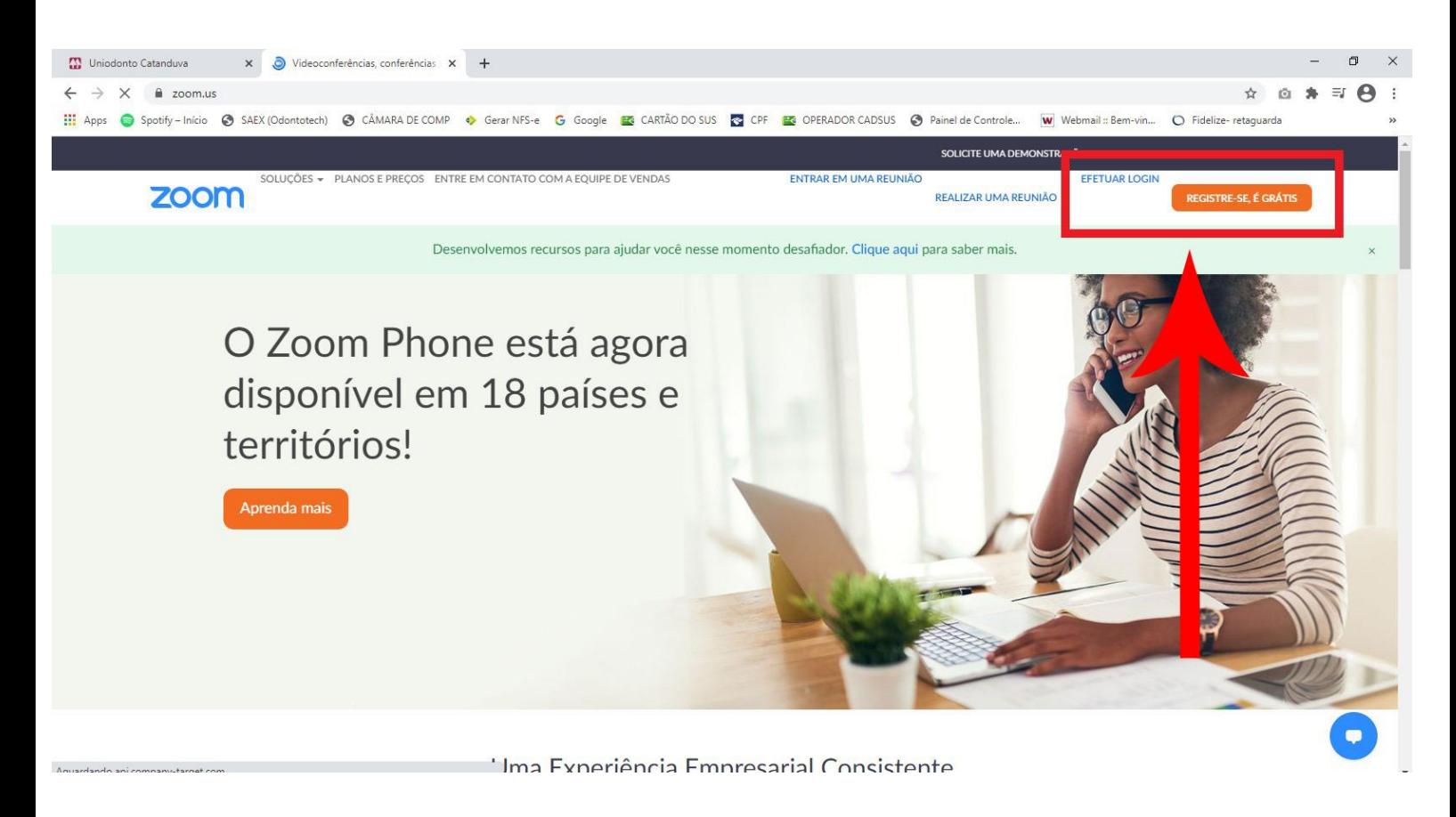

**Caso não tenha o cadastro clique em "registre-se é grátis" preencha as informações solicitadas nas telas seguintes e confirme o e-mail que será encaminhado.**

**Após confirmar o e-mail insira seu nome e cadastre a senha para acessar o site.**

**Pronto agora quando enviarmos o link para acesso à reunião é com esse email e senha cadastrados que irá efetuar o login.**

**Caso já tenha o cadastro do ZOOM confirme se está com o nome correto para ingressar nas reuniões.**